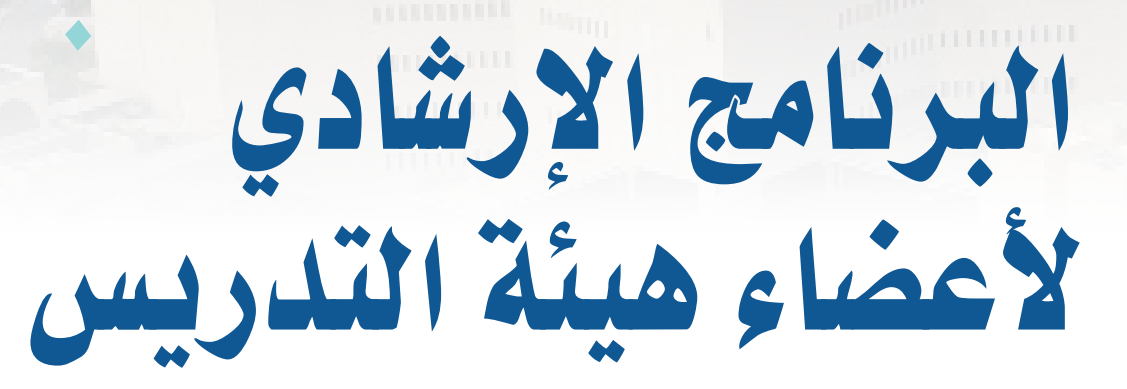

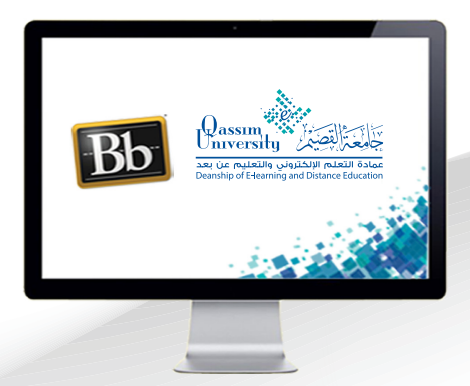

## **استخدام ومشاركة لوحة المحتوى مع الحاضرين عزيزي عضو هيئة التدريس بعد االنتهاء من قراءة هذا الملف سوف تكون بإذن الله ً على أن: تعالى قادرا**

- **تشارك لوحة المحتوى مع الحاضرين.**
- **تستخدم شريط األدوات الخاصة بلوحة المحتوى.**
- **تتعرف على كيفية إيقاف مشاركة لوحة المحتوى.**

**عزيـزي عضـو هيئـة التدريـس للتعـرف علـى كيفيـة مشـاركة لوحـة المحتـوى وكيفيـة اسـتخدام شـريط األدوات الخاصـة بلوحـة المحتـوى قـم باتبـاع الخطـوات التاليـة:**

- **.قم بالضغط على خيار )مشاركة المحتوى(.**
- **.لتظهـر لـك لوحـة )مشـاركة المحتـوى(، وبهـا العديد مـن الخيارات التي تسـتطيع مشـاركتها مـع الحاضريـن أثنـاء الجلسـة.**

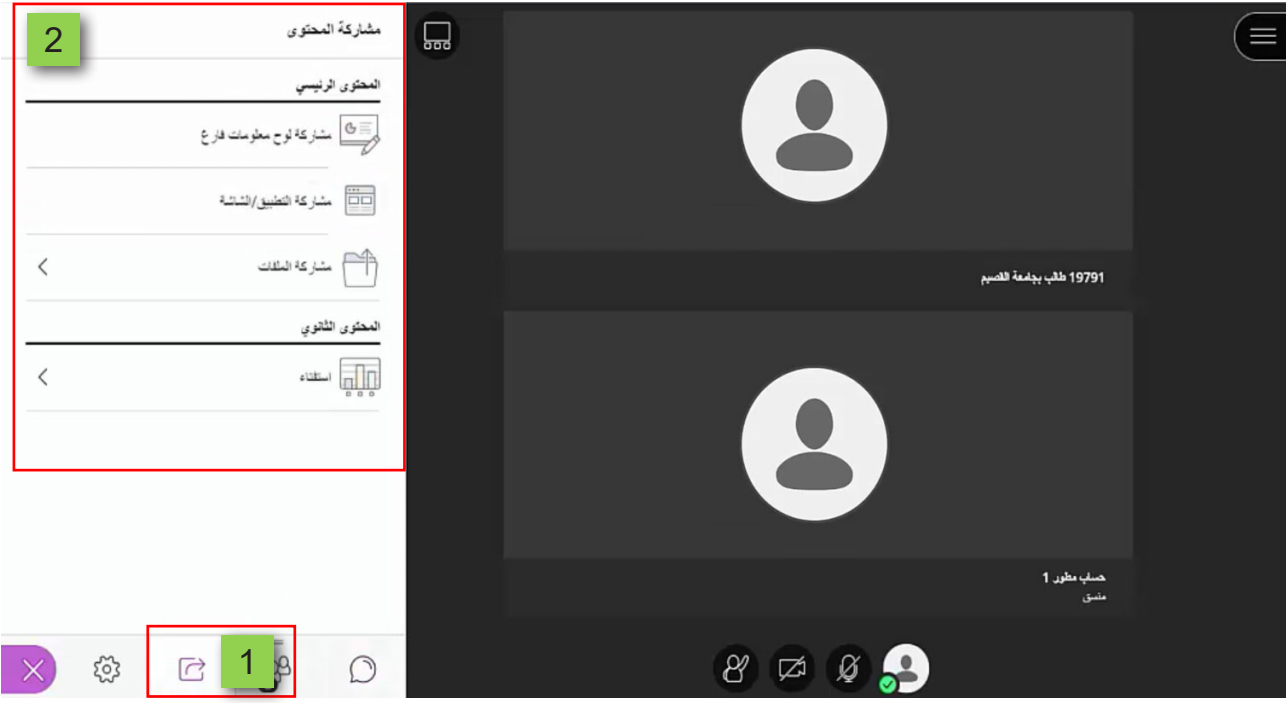

 **.عنـد الضغـط علـى خيـار )مشـاركة لـوح معلومـات فـارغ(، يظهـر لـك علـى يميـن الشاشـة صفحـة بيضـاء ومعهـا مجموعـة مـن األدوات، حيـث يمكنـك توظيـف هـذه األدوات فـي عـرض مـا تقـوم بـه أو تريـد كتابتـه أو رسـمه إلـى الطـاب.** 

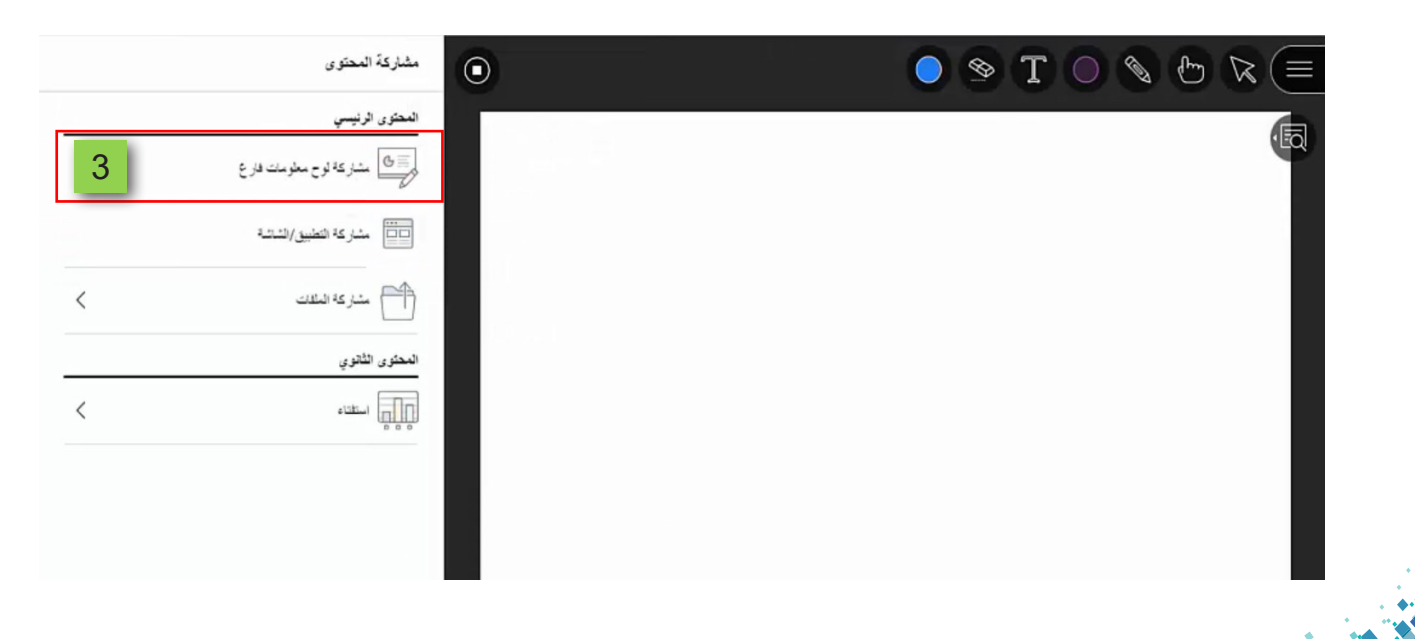

 **.عنـد الحاجـة إلـى كتابـة نـص داخـل لوحـة المشـاركة عليـك فـي البدايـة اختيـار اللـون الـذى ســيظهر بــه النــص أمــام الحاضريــن، وذلــك عــن طريــق الضغــط علــى خيــار )ألــوان( ثــم الضغــط علــى اللــون المناســب مــن قائمــة األلــوان المتاحــة.** 

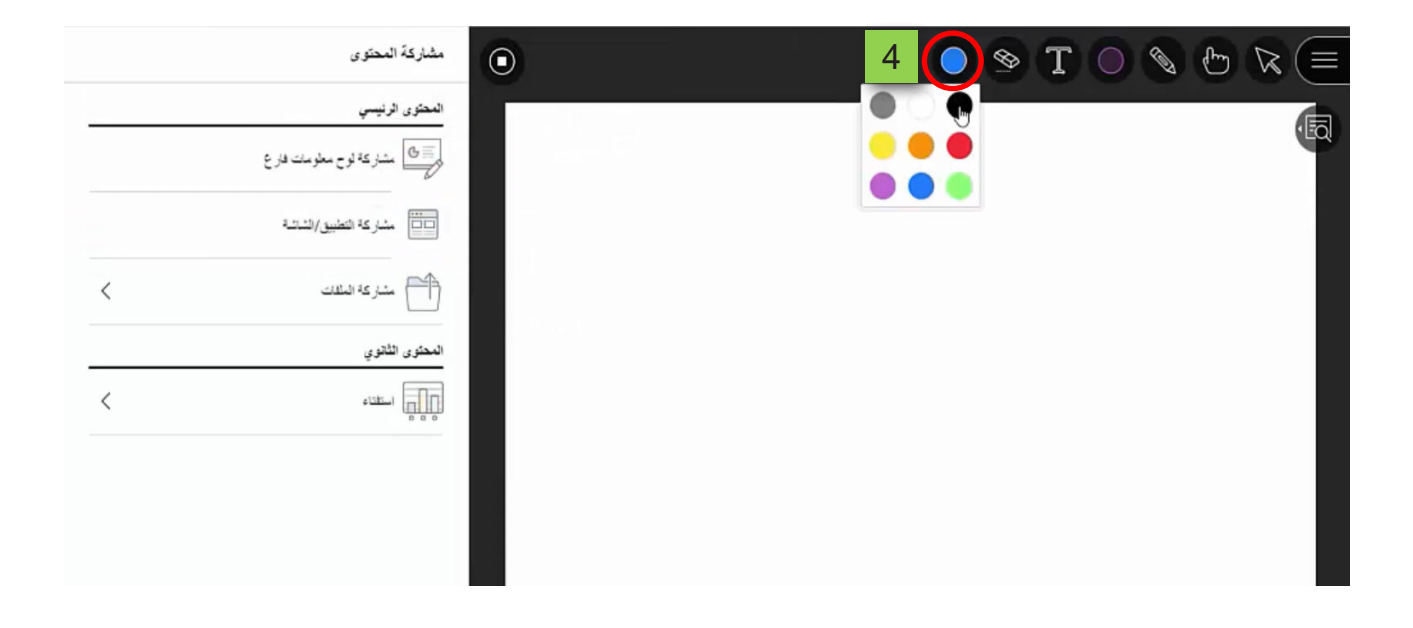

 **.ثـم بعـد ذلـك قـم بالضغـط علـى خيـار )نـص( مـن شـريط األدوات، ثـم انقـر بالفـأرة داخـل الجــزء الــذي تريــد إظهــار النــص فيــه، لتالحــظ ظهــور مربــع لكتابــة النــص داخــل لوحــة المعلومـات وبداخلـه مؤشـر الكتابـة يظهـر بنفـس اللـون الـذي تـم اختيـاره، قـم بكتابـة النـص المـراد ليتـم ظهـور مشـاركته مـع الحاضريـن بمجـرد البـدء فـي كتابتـه، ويمكنـك تكـرار هـذه الخطـوات فـي أي وقـت أثنـاء مشـاركة لوحـة المعلومـات.**

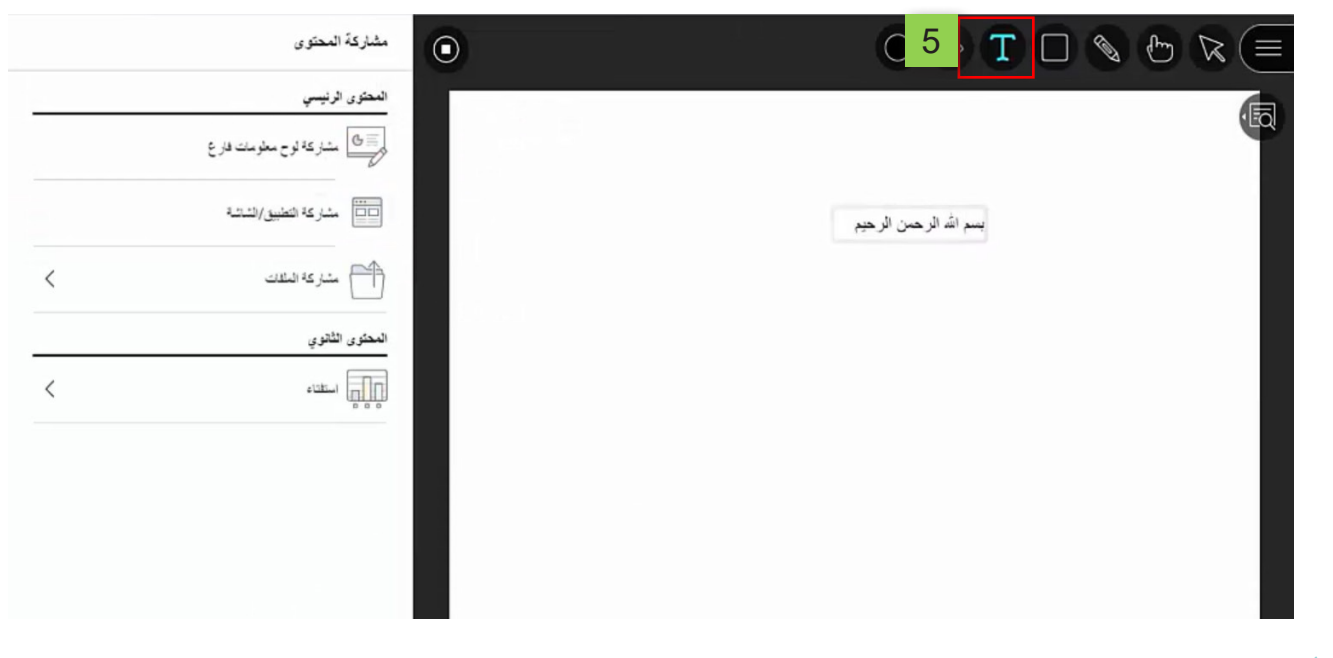

 **.كمـا يمكنـك رسـم مسـتطيل أو دائـرة أو خـط مسـتقيم داخـل لوحـة المعلومـات عـن طريـق**  الضغـط علــى خيــار (أشــكال)، ثــم اضغـط علــى الشــكل المــراد رســمـه مــن قائمــة الأشــكال **المنســدلة، ثــم ابــدأ برســمه داخــل لوحــة المعلومــات عــن طريــق الذهــاب داخــل لوحــة المعلومـات إلـى المـكان المـراد الرسـم فيـه ثـم ابـدأ بالضغـط علـى الجانـب األيسـر مـن الفـأرة واسـتمر فـي الضغـط بالتزامـن مـع سـحب الفـأرة للمسـاحة المـراد ظهـور الشـكل فيهـا، ثـم اتـرك الضغـط علـى جانـب الفـأرة األيسـر لتجـد أن الشـكل الـذي قمـت باختيـاره قـد تـم رسـمه وظهــوره فــي لوحــة المعلومــات.**

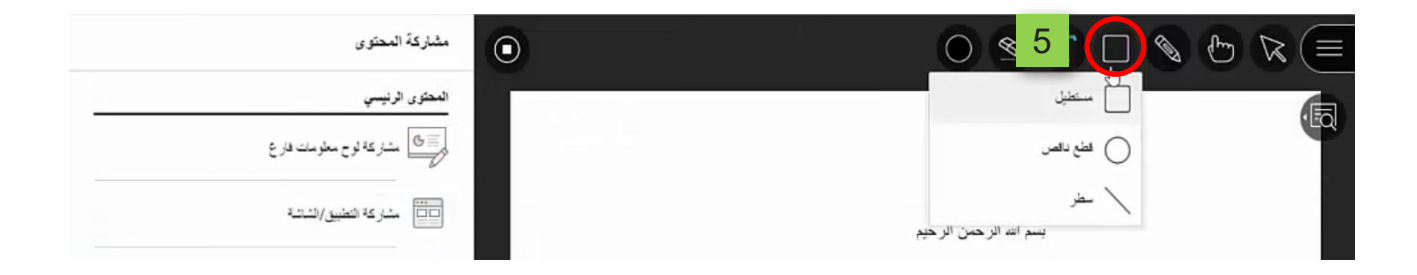

 **.فـي حـال اسـتخدامك ألداة مـن أدوات لوحـة المعلومـات، سـواء كان إلدراج نـص، أو كان إلدراج شـكل مـن األشـكال للمشـاركة داخـل لوحـة المعلومـات، تالحـظ أنـه بعـد إدراج النص أو الشـكل، التـزال الفـأرة تحمـل نفـس األمـر األخيـر الـذي قمـت بتنفيـذه داخـل لوحـة المعلومات،**  فمثـلا إذا كان اختيـارك الأخيـر داخـل لوحـة المعلومــات كان أدراج شـكل دائـرة مثـلاً، فتلاحـظ **أنـه عنـد الضغـط فـي أي مـكان داخـل لوحـة المعلومـات، فإنـه يتـم رسـم دائـرة، حيـث أنهـا كانـت الخيـار األخيـر الـذي قمـت باختيـاره، ويمكنـك تـرك الخيـار األخيـر الـذي قمـت باختيـاره عـن طريـق أحـد وسـليتين.**

**أ. الوسـيلة األولـى الضغـط علـى خيـار مؤشـر )تحديـد(، حيـث تمكنـك هـذه األداة مـن تحديـد أحـد الكائنـات الموجـودة داخـل لوحـة المعلومـات، ويمكنـك بعـد تحديـده تغييـر حجمـه، أو نقلــه إلــى أي مــكان داخــل لوحــة المعلومــات، أو حذفــه مــن اللوحــة عــن طريــق اختيــار الكائـن الـذي تريـد حذفـه مـن اللوحـة ثـم الضغـط علـى زر )Delete )مـن لوحـة المفاتيـح.**

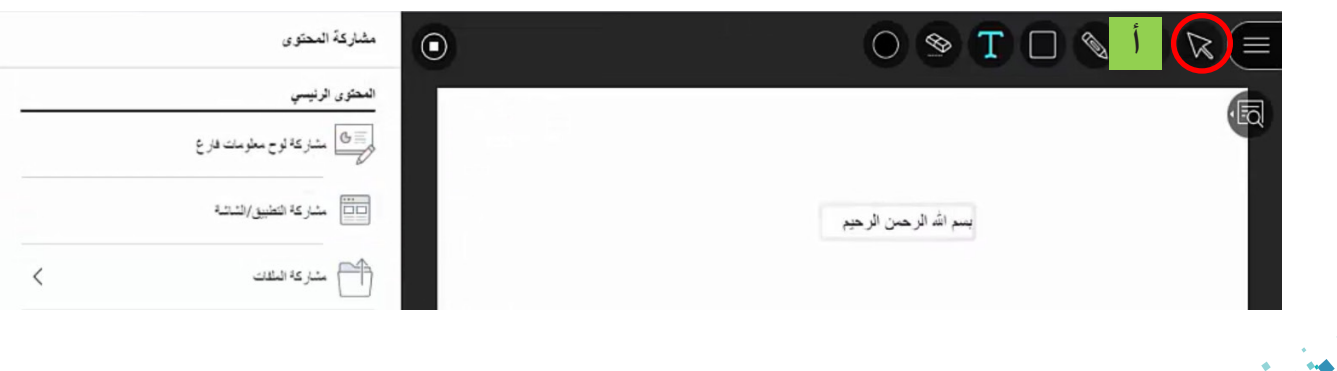

4

**ب. الوسـيلة الثانيـة هـي الضغـط علـى خيار)مؤشـر(، حيـث يتحـول شـكل الفـأرة إلـى شـكل اليــد، فتتمكــن مــن اإلشــارة إلــى كافــة مناطــق لوحــة التحكــم ويمكــن للمشــاركين رؤيــة أي مـكان تقـوم باإلشـارة إليـه داخـل لوحـة المعلومـات، دون أن يتـم تحديـد أي كائـن مـن الكائنـات الموجـودة داخـل الشـريحة.**

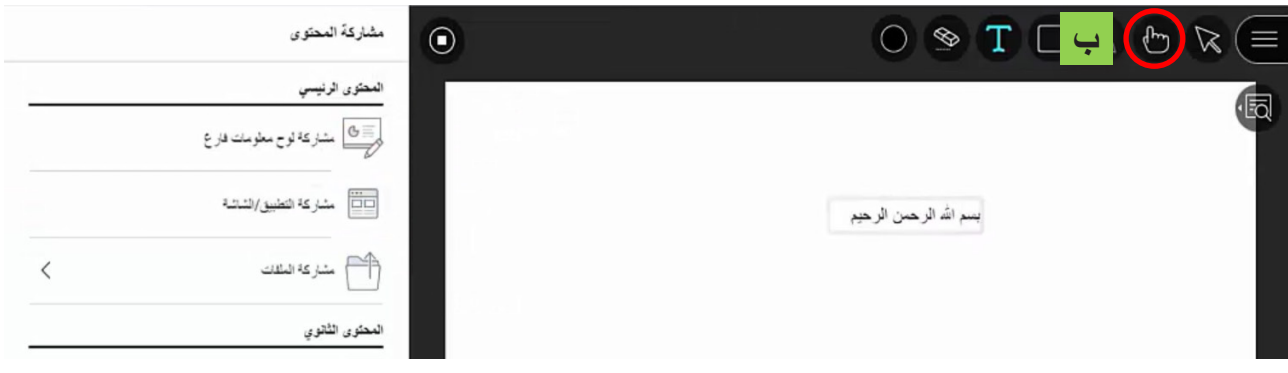

 **.يمكنـك التراجـع عـن كل شـيء قمـت بـه فـي لوحـة المعلومـات عـن طريـق الضغـط علـى خيار)مســح(، ليتــم حــذف كل مــا تــم إدراجــه داخــل لوحــة التحكــم.**

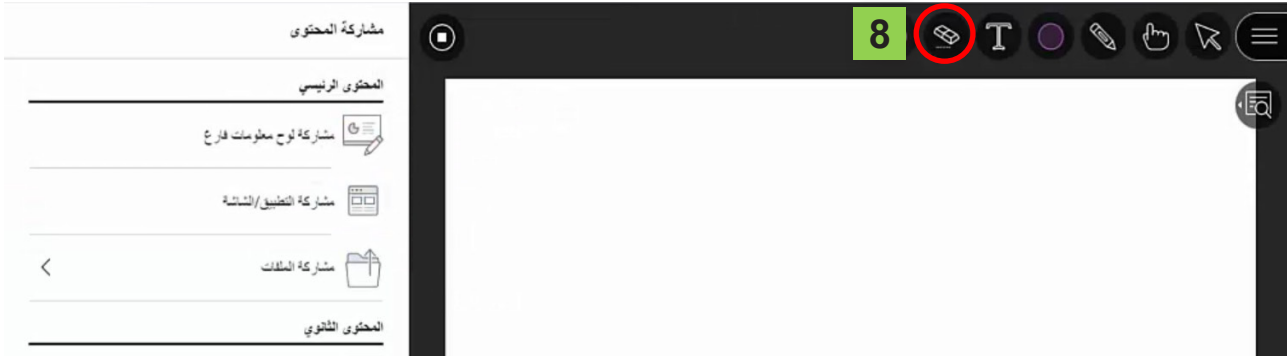

 **.كمـا يمكنـك فـي أي وقـت إيقـاف مشـاركة لوحـة التحكـم مـع الحاضريـن عـن طريـق الضغط علـى )خيـار إيقـاف المشـاركة(.**

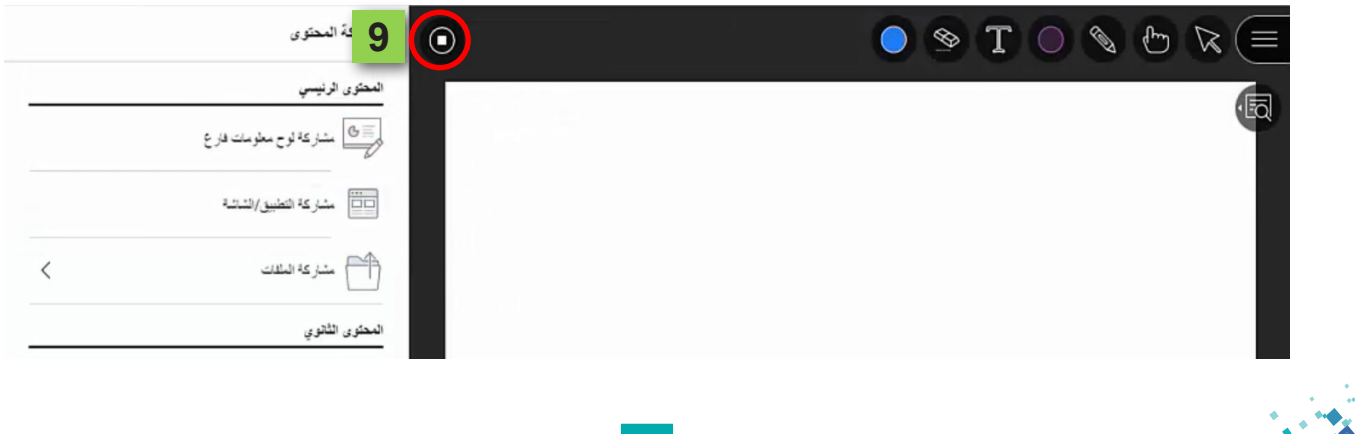